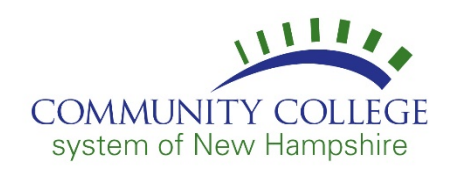

Follow the instructions below to access or install a copy of Office 365 Apps on your personal computer using your Student Email Account:

- 1. Access Office 365 using your EasyLogin Username and Password: [http://o365.students.ccsnh.edu](http://o365.students.ccsnh.edu/)
- 2. From your Inbox, click the application launcher  $\frac{1}{2}$  at the top left of the screen and then click **Office 365 ->**.

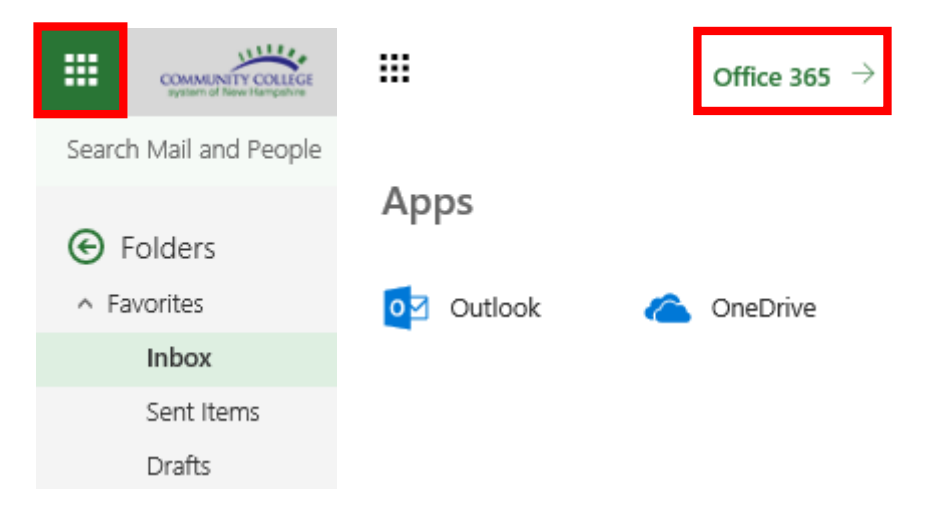

3. Once selected, the Office 365 Portal Page will display. Here you can choose to **Install Office apps**  or access any of the applications available.

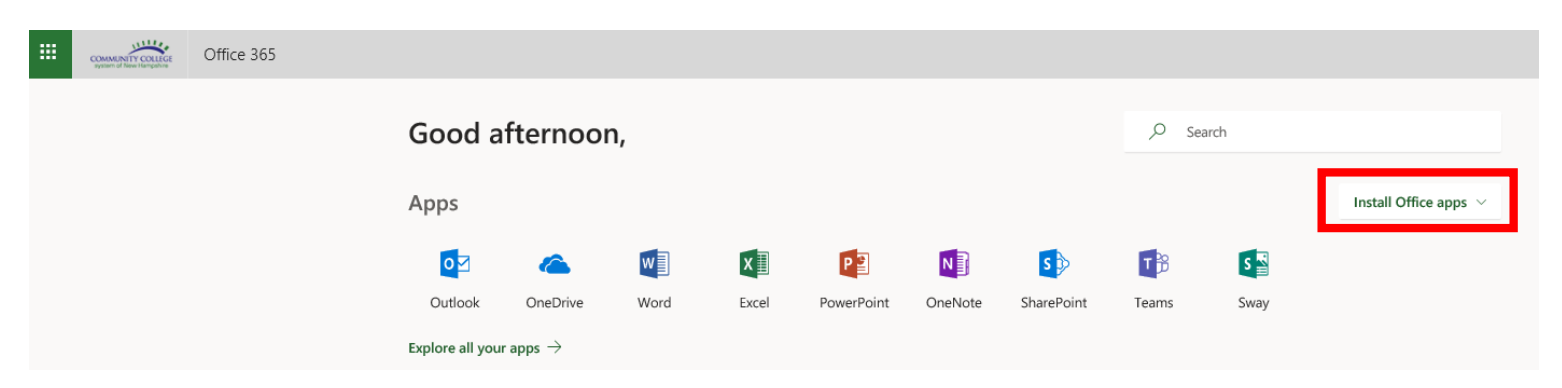